## **[Etapy realizacji reklamacji](https://pomoc.comarch.pl/altum/documentation/etapy-realizacji-reklamacji/)**

Po zatwierdzeniu dokumentu reklamacji, na formularzu elementu reklamacji w zakładce *Realizacja* istnieje możliwość dodawania kolejnych etapów realizacji reklamacji w oparciu o akcje reklamacyjne.

Użytkownik powinien określić typ definiowanej akcji. Dla ułatwienia może wskazać ją z listy rozwijanej, której opcje definiowane są z poziomu *Konfiguracja → (Handel/Magazyn) → Akcje reklamacyjne.* Wówczas nazwa oraz status zostaną automatycznie wypełnione. Jeśli lista nie zawiera poszukiwanej akcji wystarczy wybrać opcję *<Inna>* i w polu poniżej określić jej nazwę, a także status, jaki po wykonaniu tej akcji ma przyjąć reklamowany element.

Wybór akcji determinuje również rodzaj dokumentu (PW, RW, MM-, MM+, FS, FZ, KIPAR itd.), który może zostać powiązany z daną akcją.

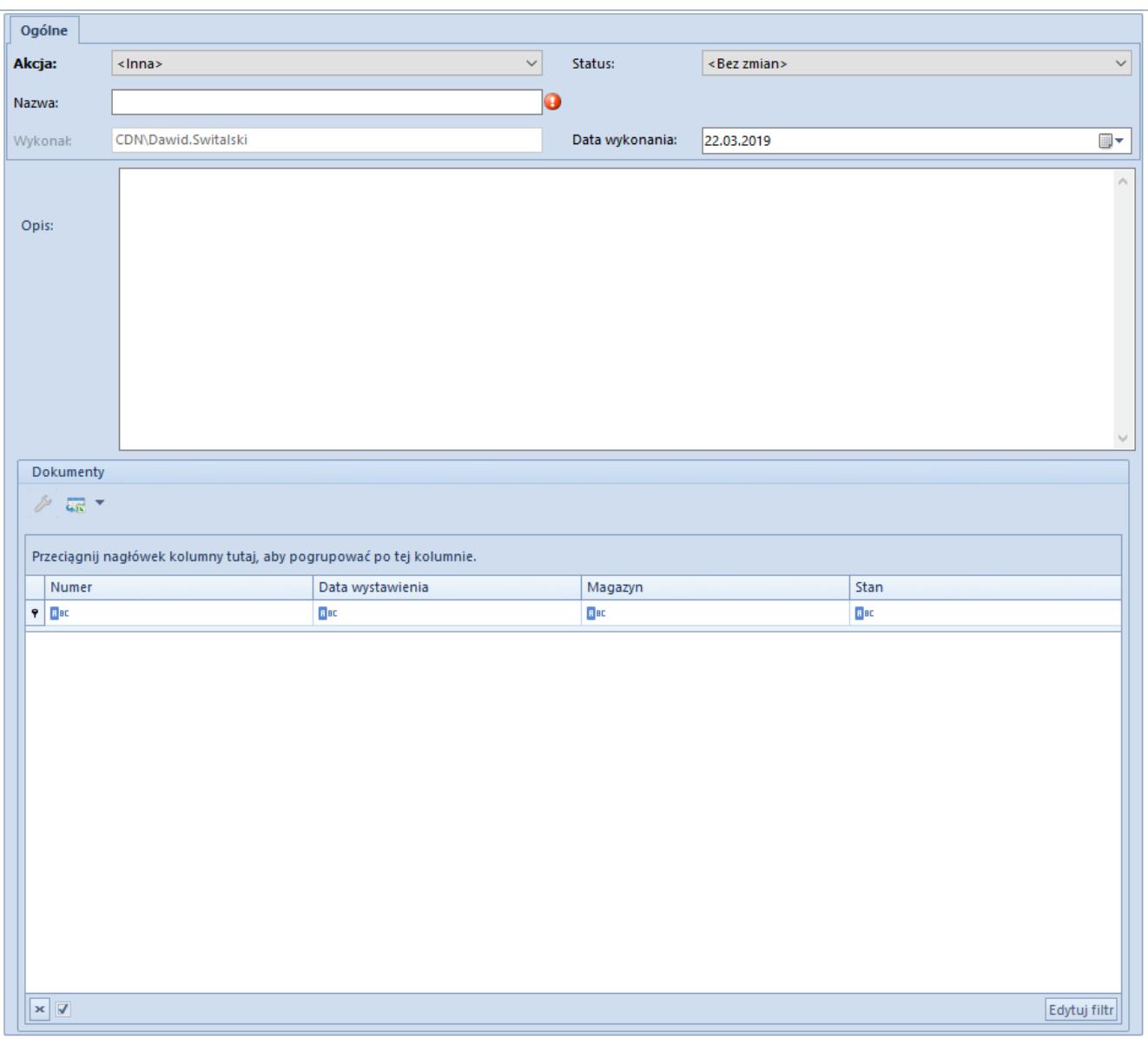

Formularz etapu realizacji reklamacji

W przypadku zarejestrowania akcji Przekaż obsługę reklamacji, pod polem określającym status elementu reklamacji pojawia się dodatkowe pole *Do centrum* – określające, które centrum stanie się nowym właścicielem dokumentu.

Pole – *Magazyn* określające, na który magazyn ma zostać wystawiony dokument, w ramach wybranej akcji, pojawia się w przypadku akcji:

- **Przyjęcie towaru od Klienta (PW),**
- **Wydanie towaru dla Klienta (RW),**
- **Wydanie nowego towaru (FS),**
- **Wydanie towaru do dostawcy (RW),**
- **Przyjęcie towaru od dostawcy (PW),**
- **Przyjęcie nowego towaru (FZ)**

Dodatkowo użytkownik może wskazać datę wykonania akcji oraz krótko ją scharakteryzować.

Jeśli w wyniku zapisu akcji wygenerowany zostanie dokument, po ponownym podniesieniu akcji do edycji jest on dostępny na prezentowanej tam liście dokumentów. Wygenerowany dokument podlega edycji dopóki nie zostanie zatwierdzony.